## **Week:** One (1/31 – 2/4)

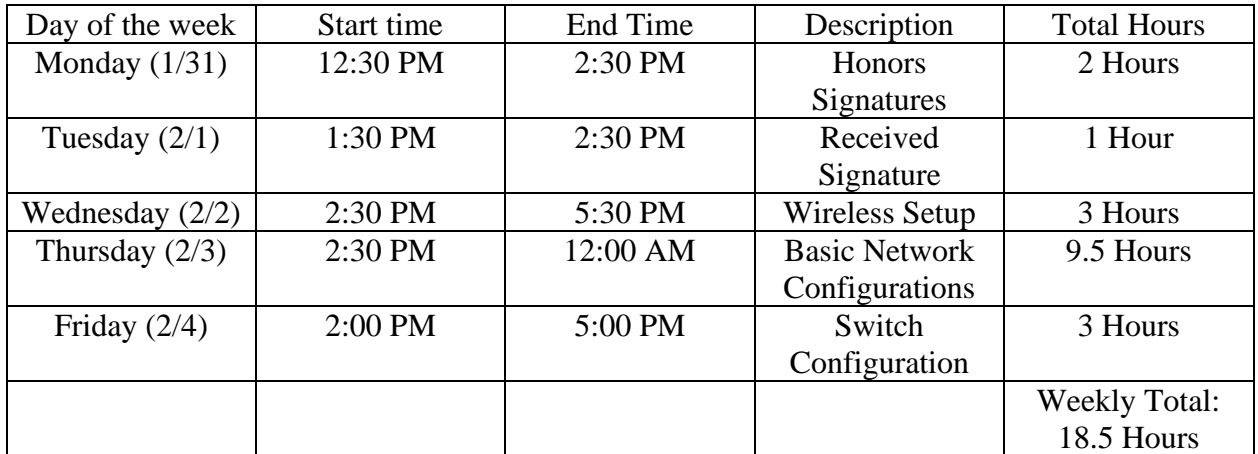

## **Details by Day:**

### **Monday:**

- Received permission to use Project Proposal for Honors Proposal
- Began asking for signatures from four readers

## **Tuesday:**

- Received first signature for Honors Project, Sponsor

### **Wednesday:**

- Configured the wireless section of the network
	- o Set the IP address for the wireless network to 10.1.1.0/29
	- o Set the router IP to 10.1.1.1
	- o Set the IP for the WAN port of the router to 172.16.1.2
	- o Connected both the Acer Laptop and the HP laptop to the network

o Changed the default username and password

## **Thursday:**

- Set up both Ubiquiti routers
	- o Changed the default passwords, as usernames cannot be changed for admin accounts
	- o Followed basic setup instructions to give each port an IP address
	- o Both routers were given IP addresses for all three ports, two for connectivity and one for management
	- o Established two networks between the devices, 172.16.1.0/30 for communication between the wireless router and router 1, and 172.16.3.0/30 for communication between Router 1 and Router 2
		- Router 1 eth1: 172.16.1.1/30
		- Router 1 eth2: 172.16.3.1/30
		- Router 2 eth1: 172.16.3.2/30
		- Router 2 eth0: 192.168.1.1/29
	- o Firewall rules were created by default when setting up the networks on the routers.
	- o Adjusted the firewall rules to allow traffic through the devices rather than drop traffic.
	- o Added static routes to each router for communication
		- Router 1 used both Router 2 and the Wireless router for access to each network
- Router 2 used Router 1 for a next hop to all networks with no direct connection
- o Set VLAN 10 and VLAN 20 on Router 2 to port eth0
	- $\blacksquare$  Eth $0.10: 192.168.10.1/29$
	- $\blacktriangleright$  Eth $0.20: 192.168.20.1/29$
- o Troubleshot connectivity issues between devices

## **Friday**

- Configured the Netgear switch
	- o Changed the default password
	- o Set the static route to 192.168.1.2 for management
	- o Set eth1 to VLAN 10
	- o Set eth2 to VLAN 20
	- o Set eth5 to be the trunk port
- Configured the Beelink Desktop to run on VLAN 10 with an IP address of

192.168.10.3/29

- Verified communication between devices on the VLAN.

## **Week:** Two (2/7 - 2/11)

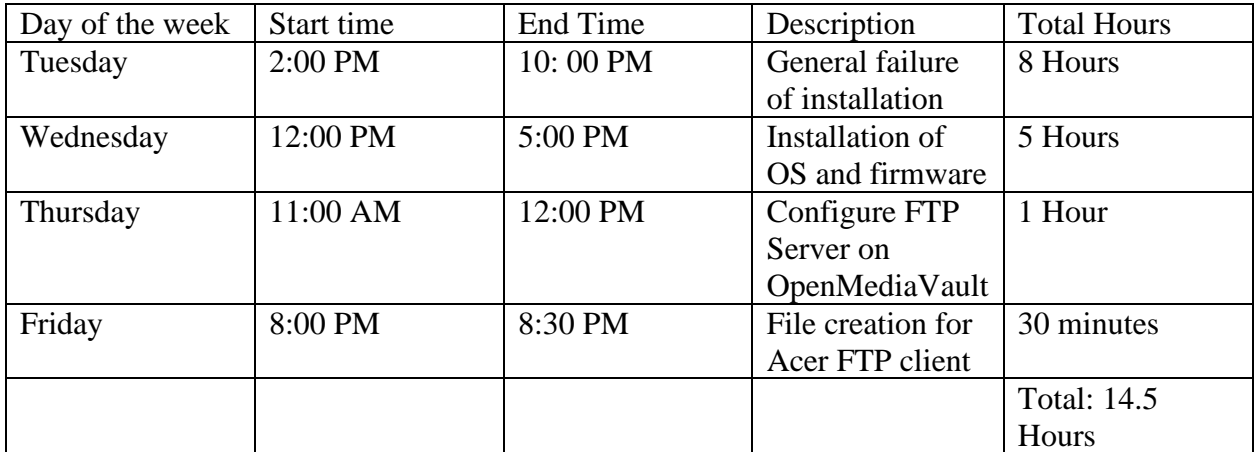

### **Details by Day:**

#### **Tuesday**

- Attempted installation of FileZilla FTP Client on BeeLink Desktop
- Attempted installation of vsftpd server on BeeLink Desktop
- Removal of defective FTP servers and all related packages
- Installation of Wine on the BeeLink Desktop
- Attempted installation of FileZilla FTP Server for Windows
- Genral failure to configure the FTP server over Wine
- Failure to install OpenMediaVault on the Raspberry Pi with the initial configuration
- Installation of FileZilla Client of the Acer Laptop

## **Wednesday**

- Procurement of a MicroSD card reader
- Installation of Raspian OS Lite onto the Raspberry Pi
- Installation of OpenMediaVault over the Raspian OS Lite operating system
- Changing of the administrator password for strength

## **Thursday**

- Activation of the FTP server system built into OpenMediaVault
- Creation of users dedicated to each approved user of the server
	- o Creation of the Acer user for access from the Acer Laptop
	- o Creation of the BeeLink user for access from the BeeLink Desktop
- Creation of a new file system for the shared folders using a SanDisk Ultra 32 GB USB drive
- Creation of folders for each user
	- o FTP files for Acer for the Acer Laptop
	- o FTP files for BeeLink for the BeeLink Desktop
- Adjusting of permissions for each user as desired for each folder
	- o Read/Write access for Acer, Read access for BeeLink on FTP files for Acer
	- o Read/Write access for BeeLink, Read acces for Acer on FTP files for BeeLink
- Successful testing of connection using FileZilla Client on the Acer Laptop
- Received two of the necessary four signatures for the Honors Proposal
- Received permission from four readers of the Honors project

## **Friday**

- Creation of files for storage on the FTP client for the Acer Laptop
	- o Creation of a document, presentation, and spreadsheet
- Set a password for the spreadsheet file saved in the FTP client for the Acer Laptop

## **Week:** Three (2/14 – 2/19)

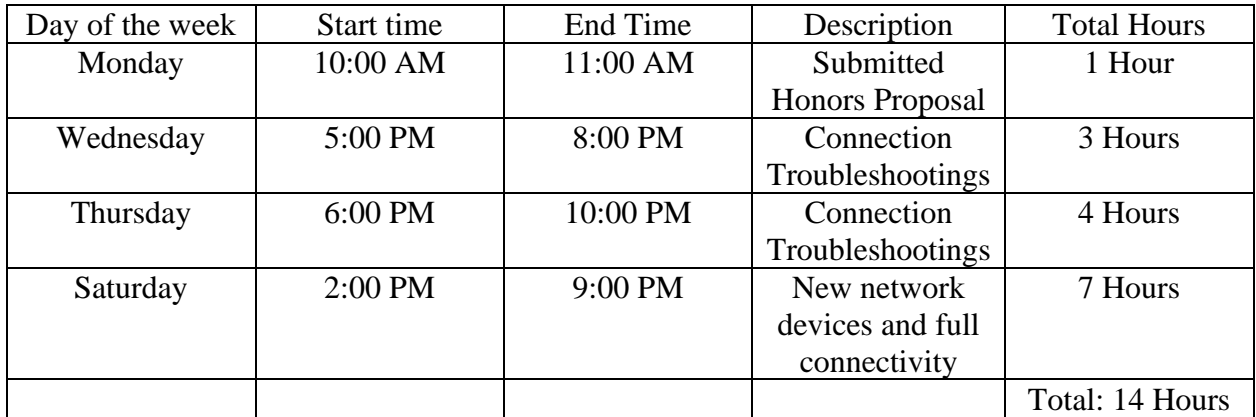

## **Details by Day:**

### **Moday:**

- Submitted Honors Proposal documents with all signatures prepared

### **Wednesday:**

- Attempted to reform pinging issues from wired side of the network (VLANs, switch, and routers) to the wireless side
	- o Adjusted firewall rules to allow ICMP traffic through on port 1
	- o Adjusted the routing table for more access on the wireless LAN
- Procured a new wireless router to replace the persistent issues with the old one
- Experienced the same issues and attempted to troubleshoot pinging issues
- Failed to resolve issues
- Readjusted the scope of the project, turning the wireless router into a wireless access point connected to a physical router

#### **Thursday**

- Procurement of a physical router
- Configured basic networking specifications similar to the original router used (same IP addresses, same routing table, same static routes)
- Similar issues related to those mentioned above (issues were uniform across TP-Link routers)

#### **Saturday**

- Procurement of different physical router, a third Ubiquiti Edgerouter Lite, from the same source as the first two
- Configured with basic network parameters, as mentioned above
- Adjusted firewall rules to allow ping traffic to pass through
- Created a DHCP server to statically assign an IP address based on the MAC address of a device, as defined by the address pool
	- o 10.1.1.2 for the Acer Laptop
	- o 10.1.1.5 for the HP laptop
	- o 10.1.1.6 for the wireless access point
- Reconfigured the new wireless router for AP management
- Created new usernames and passwords for each device, using a mix of both characters and numbers (for security reasons, the exact passwords will not be mentioned)

# **Equipment Change**

- Old equipment
	- o TP-Link TL-WR841N
- New Equipment
	- o Ubiquiti Edgerouter Lite (used as the router)
	- o TP-Link TL-WR940N
- Extra peripheral equipment not mentioned in proposal
	- o Sandisk Ultra 32GB flash drive (for use on the Raspberry Pi server as a file system)
	- o MicroSD card reader (for installing Raspian OS onto the MircoSD card the Raspberry Pi uses)

## **Week:** Four (2/21 – 2/26)

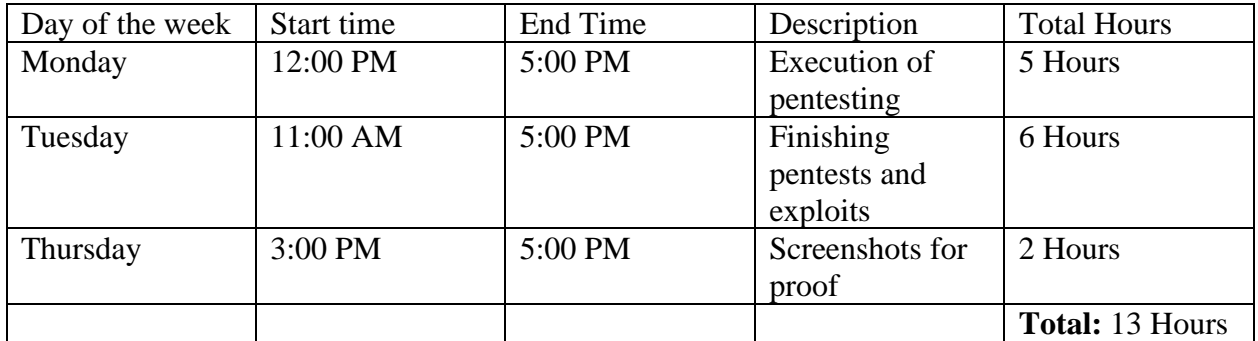

### **Details by Day:**

#### **Monday:**

- Began series of pentests on the network with nmap
	- o Executed nmap to discovering devices on the wireless network
	- o Executed nmap to identify open ports on the devices present on the wireless network
	- o Executed nmap on both VLANS to discover devices and open ports on each identified device
- Performed a network analysis with Wireshark
	- o Connected the Acer laptop to the FTP server
	- o Captured unencrypted traffic of login using Wireshark, displaying the username and password
	- o Captured encrypted traffic of login attempts to the wireless access point and the router connected to the wireless network
- Began performing OpenVAS vulnerability scan on both VLANs
- o Moved the scans to the BeeLink desktop due to installation issues on the HP laptop
- o Installed OpenVAS on the BeeLink desktop on Kali Linux
- o Initiated a scan on VLAN 10 and recorded the results
- o Initiated a scan on VLAN 20 and recorded the results

#### **Tuesday**

- Initiated a scan on the wireless network and recorded the results
- Began an attack on the FTP server using Metasploit
	- o Specified the parameters that Metasploit would use, including the scanning tool, the text file for usernames, and the text file for passwords
	- o Failed to login with the tool
	- o Failed to login with several subsequent attempts, each using a different password list
- Began an attack using Aircrack-ng
	- o Scanned the network to discover the wireless access point on the network
	- o Captured a handshake initiated between AP and a device attempting to connect to it
	- o Used the captured handshake in conjunction with the password file saved in Kali Linux to attempt a crack
	- o Failed to discover the encryption key using Aircrack-ng
- Began a man-in-the-middle attack using bettercap
- o Specified the gateway to be used in the attack and the victim of the attack being the Acer Laptop
- o Successfully changed the MAC address of the HP laptop to be the same as the default gateway of the network
- o Successfully captured traffic for every attempt the Acer Laptop attempted to communicate with the network

## **Thursday**

- Initiated ping tests for all end devices to ping all other devices within the network for screenshots
	- o Successfully pinged all devices in communication with the HP Laptop
	- o Successfully pinged all devices in communication with the Acer Laptop
	- o Successfully pinged all devices in communication with the BeeLink Desktop
	- o Successfully pinged all devices in communication with the Raspberry Pi
	- o Took screenshots of all successful tests for the testing documentation

## **Week:** Five (2/28 – 3/04)

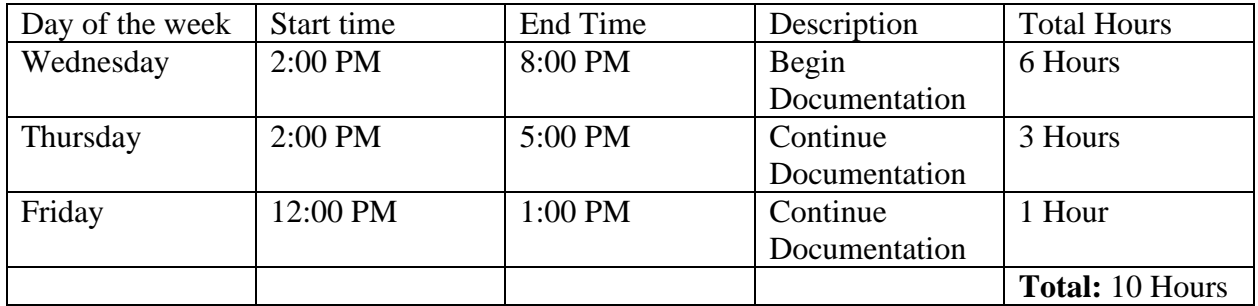

### **Details by Day:**

#### **Wednesday**

- Began writing the Project Description
	- o Included title page and introduction to the project, including all necessary information as laid out within the project proposal.
	- o Updated the topology to reflect changes made since submission of the proposal.
	- o Began writing on network configurations for the routers.

## **Thursday**

- Continued writing the Project Description
	- o Configuration of Router 0 completed
	- o Configuration of the TP-Link Access Point completed

## **Friday**

- Continued writing the Project Description
	- o Configuration of Router 1 completed
	- o Configuration of Router 2 completed
	- o Configuration of the Switch completed
	- o Completion of physical connections made between devices.

## **Miscellaneous changes and updates not mentioned previously**

- The Switch must have its own IP address for proper connection and communication
- The VLAN ports on the switch cannot be given IP addresses. Rather, the ports can only have a VLAN ID attached. Therefore, the IP scheme will have minor updates.
- Due to connectivity issues, the laptops and TP-Link Access Point will have their addresses assigned using a static DHCP address, rather than being manually entered.

## **Week:** Six (3/7 – 3/11)

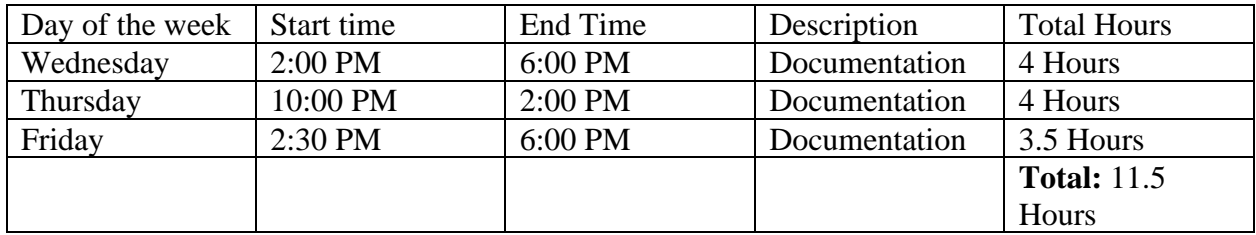

#### **Details by Day:**

#### **Wednesday**

- Continued writing documentation, focusing on the end devices on the network.
	- o Finished writing the configuration of the Acer Laptop.
	- o Finished writing the configuration of the HP Laptop.
	- o Finished writing the configuration of the BeeLink Desktop.
	- o Began writing the configuration of the Raspberry Pi.

## **Thursday**

- Continued writing documentation, focusing on the pentesting of the network.
	- o Finished writing the configuration of the Raspberry Pi.
	- o Finished documentation on how to use nmap.
	- o Finished documentation on how to use Wireshark.
	- o Began documentation on how to use OpenVAS.

### **Friday**

- Continued writing documentation, focusing on the exploits used against the network.

- o Finished documentation on how to use OpenVAS.
- o Finished documentation on how to use Metasploit.
- o Finished documentation on how to use Aircrack-ng.
- o Finished documentation on how to use bettercap.

## **Week:** Seven (3/14 – 3/18)

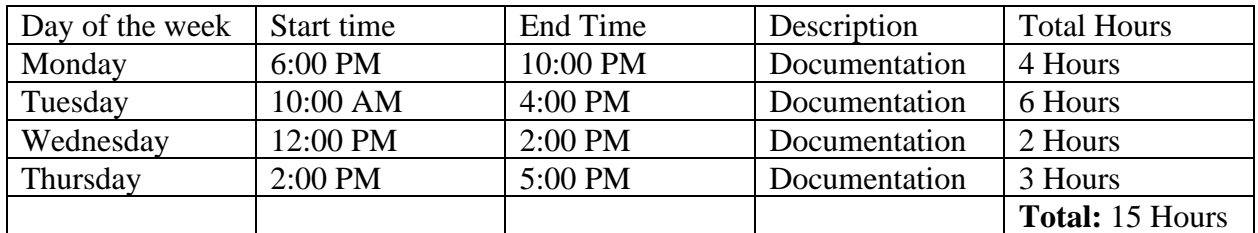

### **Details by Day:**

#### **Monday**

- Continued writing project description.
	- o Finished documentation regarding security measures made for the network.
	- o Documented fixes for every vulnerability found by OpenVAS.
	- o Began documentation on the Appendix.

#### **Tuesday**

- Continued documentation on Project Description, Project Analysis, and Testing

### Documentation.

- o Finished documentation in the Appendix, including installation instructions for software on different operating systems and supplemental instructions for setting and finding IP schemes.
- o Began Testing Documentation.
- o Finished verifying network connections in the Testing Documentation.
- o Began documentation on the Project Analysis on device configuration.

# **Wednesday**

- Continued documentation on Project Analysis and Testing Documentation
	- o Explained the methodologies behind the penetration tests and the exploits in the Project Analysis.
	- o Explained problems and solutions in the Project Analysis.
	- o Began explaining the routing tables in the Testing Documentation.

# **Thursday**

- Continued documentation for Testing Documentation and Project Description
	- o Began adding pictures to the Testing Documentation and Project Description.

## **Week:** Eight (3/28 – 4/3)

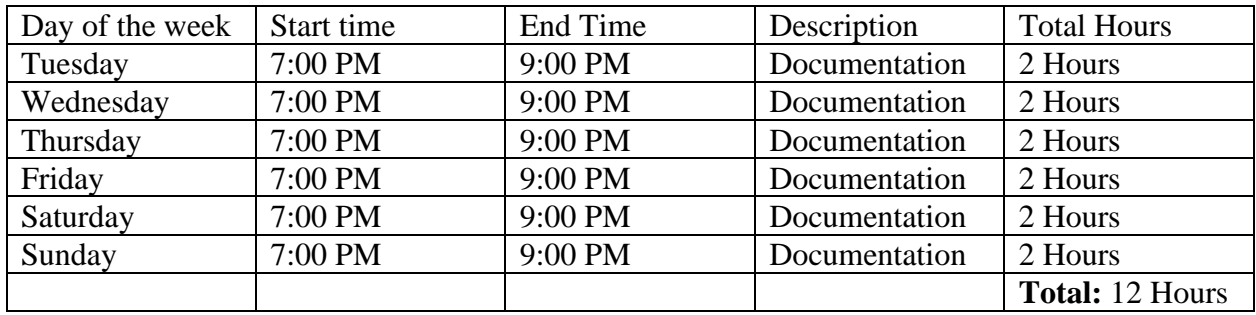

## **Details by Day:**

## **Tuesday**

- Continued putting images into all documentation

## **Wednesday**

- Began work on PowerPoint Presentation
- Finished the first ten slides
- Included general setup of all devices
- Included finished topology and IP scheme table

### **Thursday**

- Finished all slides with no video content
- Included penetration testing tools
- Included exploits attempted against the network
- Included all problems experienced and the fixes to solve them

## **Friday**

- Included video and photographic proof of project

# **Saturday**

- Performed extra work to ensure quality in all documentation

# **Sunday**

- Finished looking over all documentation
- Submitted all work for grading